Prepared by: P.G. Svesnik 7‐24‐11

# **Westmoreland County GIS System**

# **Instructions for fixing Internet Explorer issues with displaying a deed**

The following pages provide documentation on how to make changes to your internet explorer browser so that it works properly with displaying a deed from our links tab. In some cases various versions of Internet Explorer may work without any changes being made. If that is the case you won't have to implement these changes shown here, but if not you will need to implement these changes for Internet Explorer to display the deed from the Link tab. The links tab will only show for internal users or subscribers to our online service. Other browsers that we have tested seem to work fine with this link so if you are using them you should not have an issue.

The links tab was added to our subscriber and internal user system to eliminate the need to do a separate search for the current deed. Also on the links tab are the links to the property tax card and the property name card used by tax mapping. In the future we expect to also display a photo of the property. These links will be automatically kept current by the new CAMA system implemented for the tax assessment office. The data is updated nightly between the systems so the data would be no more than two days behind the day something was updated in either the tax assessment system or the recorder of deeds system.

#### **Westmoreland County GIS web page**

This is a screen shot of the Westmoreland County GIS web site that an internal users or a subscriber to our online services will see. This application works fine in Firefox or safari but **in some cases the display deeds link doesn't work properly in Internet Explorer.** To correct this issue with Internet explorer you need to go to the **Internet explorer tools menu and select internet Options**. In the Internet options menu there are a few changes you will need to make and they are shown on the next few pages. T

O

 $\Omega$ 

L

S

Your screens may be different based on the version of Internet explorer you are using.

What is shown here is Internet Explorer 8 which is on the system used to document this.

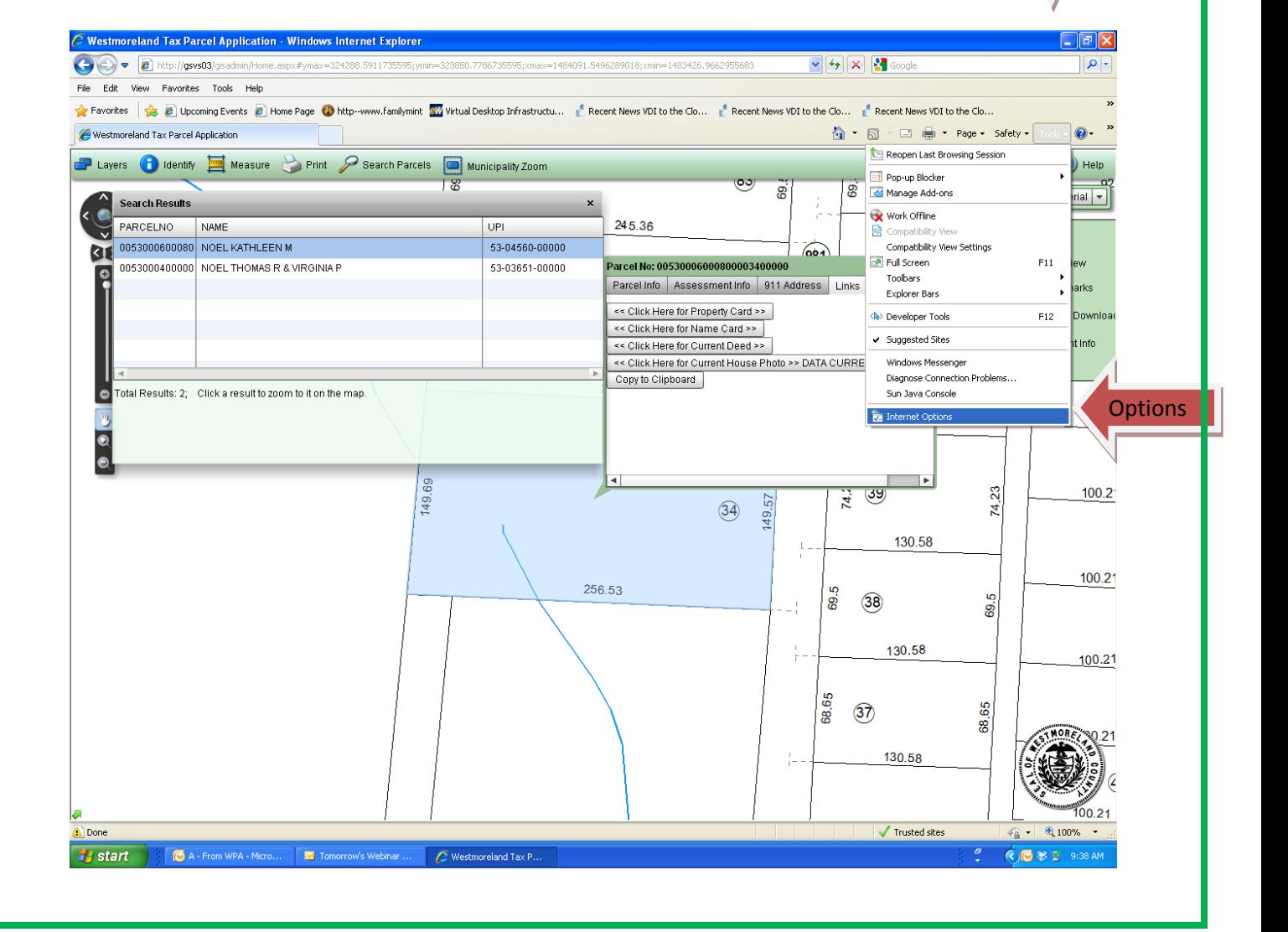

# **Internet Options dialog box**

 $\sim$ 

- **1. Select security tab** on the Internet Options dialog box.
- **2. Next click on trusted sites** in the **Select a zone to view or change security settings** box.
- **3. Next set your Security level** for this zone to **Medium‐low**.
- **4.** If you don't see the slider bar under the security level for this zone you will have to click on the Default Level button first.
- **5.** Next **click on Sites button** which will give you the next screen to add the appropriate site which is shown on the next page.

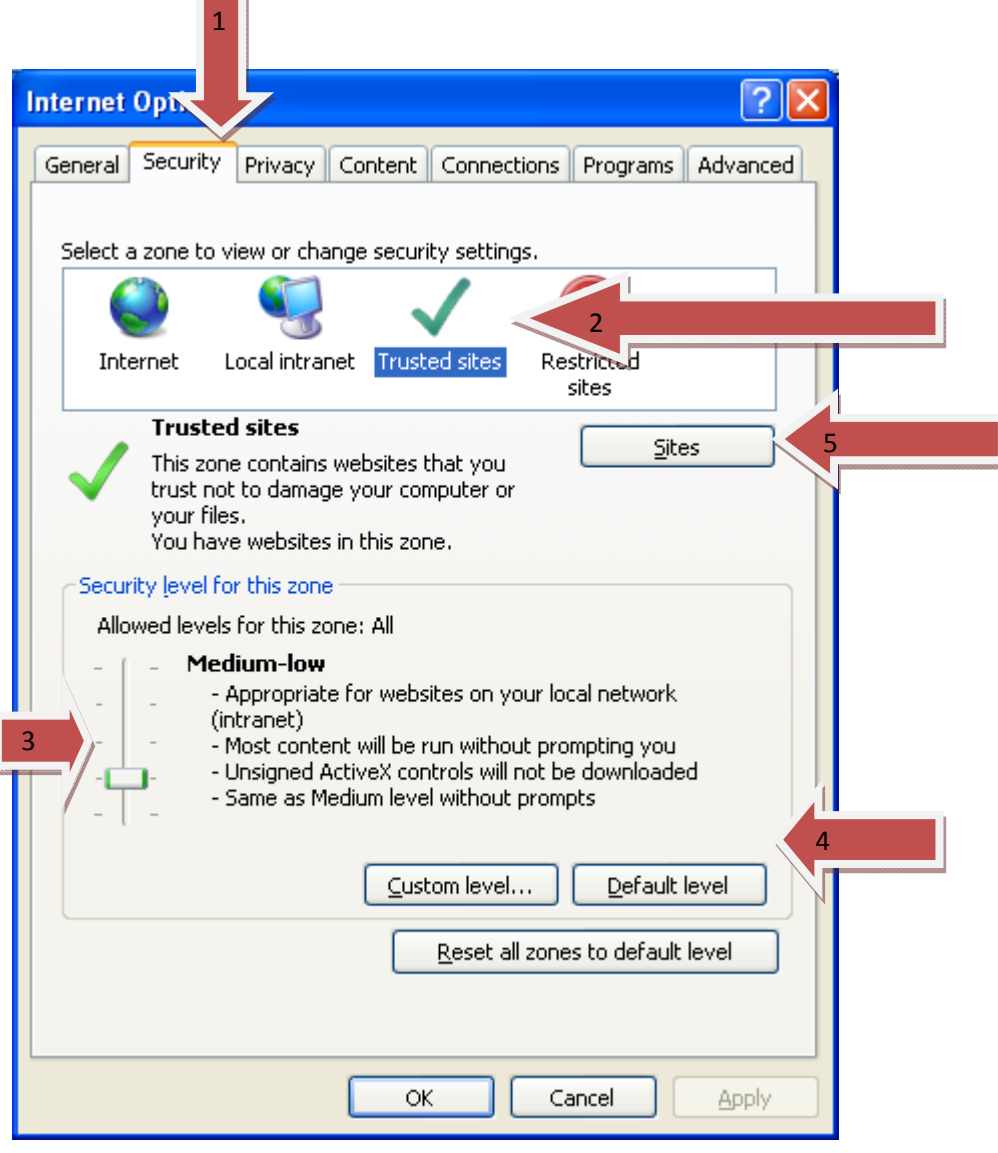

#### **Trusted Sites dialog Box**

This is the **trusted sites dialog box.** The first thing you must do is **make sure there is no check mark in the Required server verification box shown on the bottom of this dialog box.** If there is a check mark click in the box to remove it. Then **type** in the **Add this website to the zone text box** the following hyperlink: http://\*.wcgis.us , then **click the add button**. This should add the link you see below highlighted in blue in the Websites: text box. The other link is only used for Westmoreland county internal users and is not required if you are accessing the system from the internet. After completing the above steps **click the close button**.

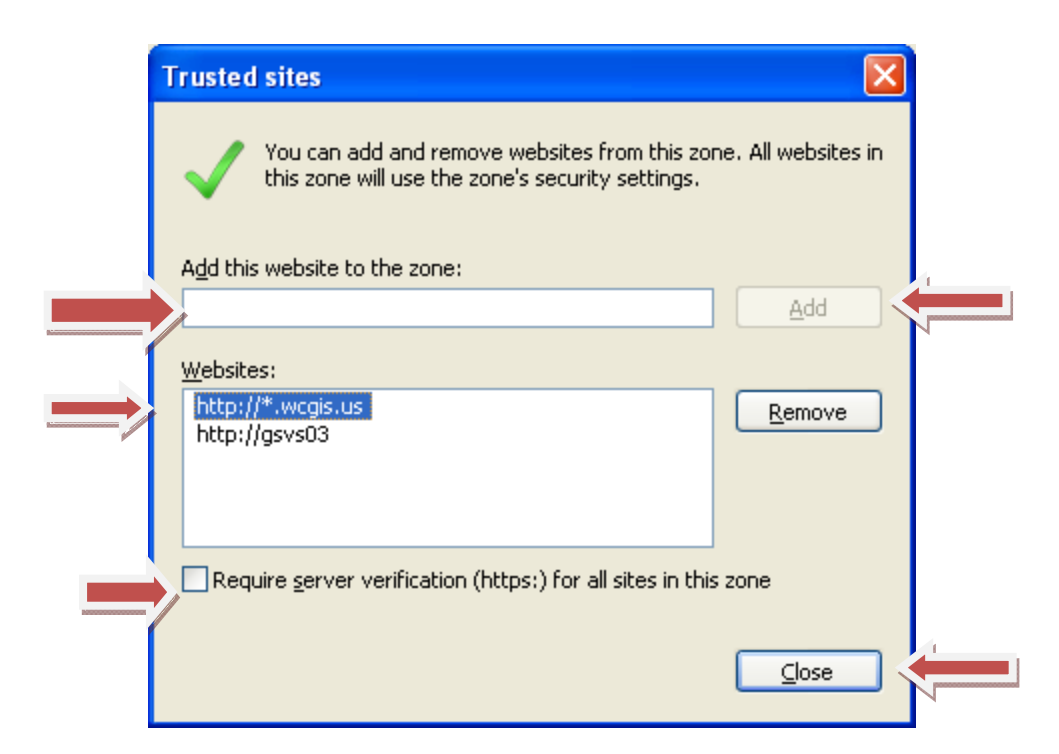

# **Internet Options Dialog Box**

After completing the above steps you will be returned to the Internet Options dialog box.

**Verify that the Security level for this zone has been set to Medium‐low.**

Click **OK** and your browser should now work correctly in displaying the Deed image from the deed link. **Note that these links are only available to those that subscribe to our remote access plan or our internal users.**

You don't have to exit the Westmoreland County web site for this to take effect. If you had the web site up you can try it immediately.

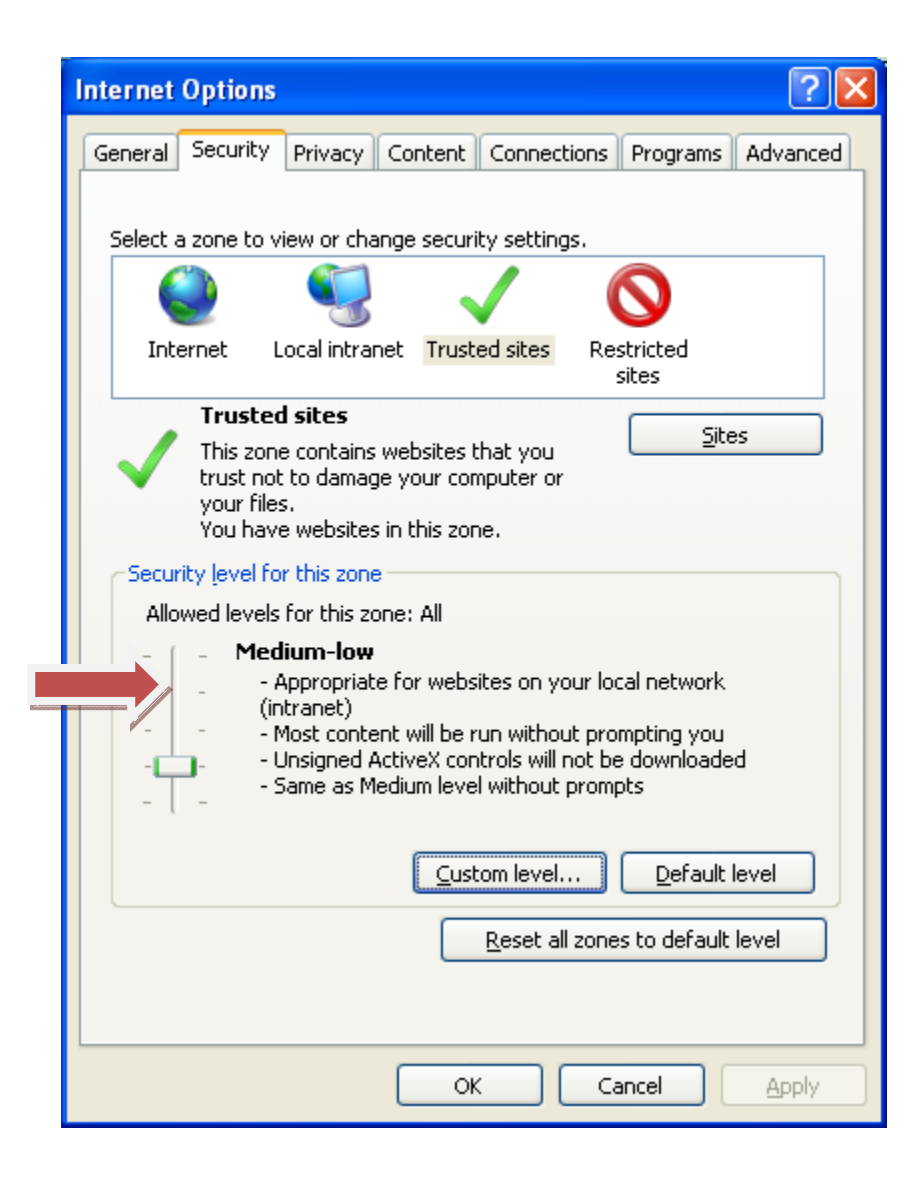

This is the **Westmoreland County GIS web site** showing the Links tab and the **available links**. The photo link currently is not available. Clicking on the **Click Here for Current Deed** will bring up the most current deed we have available. There will be records where no deeds are available in this system which is the result of how they were indexed in the past between the Recorder of Deeds System and the tax assessment system. In these cases you will have to search the Recorder of Deeds systems on other criteria like Name to locate the deed. The deeds and indexes will be automatically update nightly in the GIS system from the Tax Assessment System and the Recorder of Deeds system.

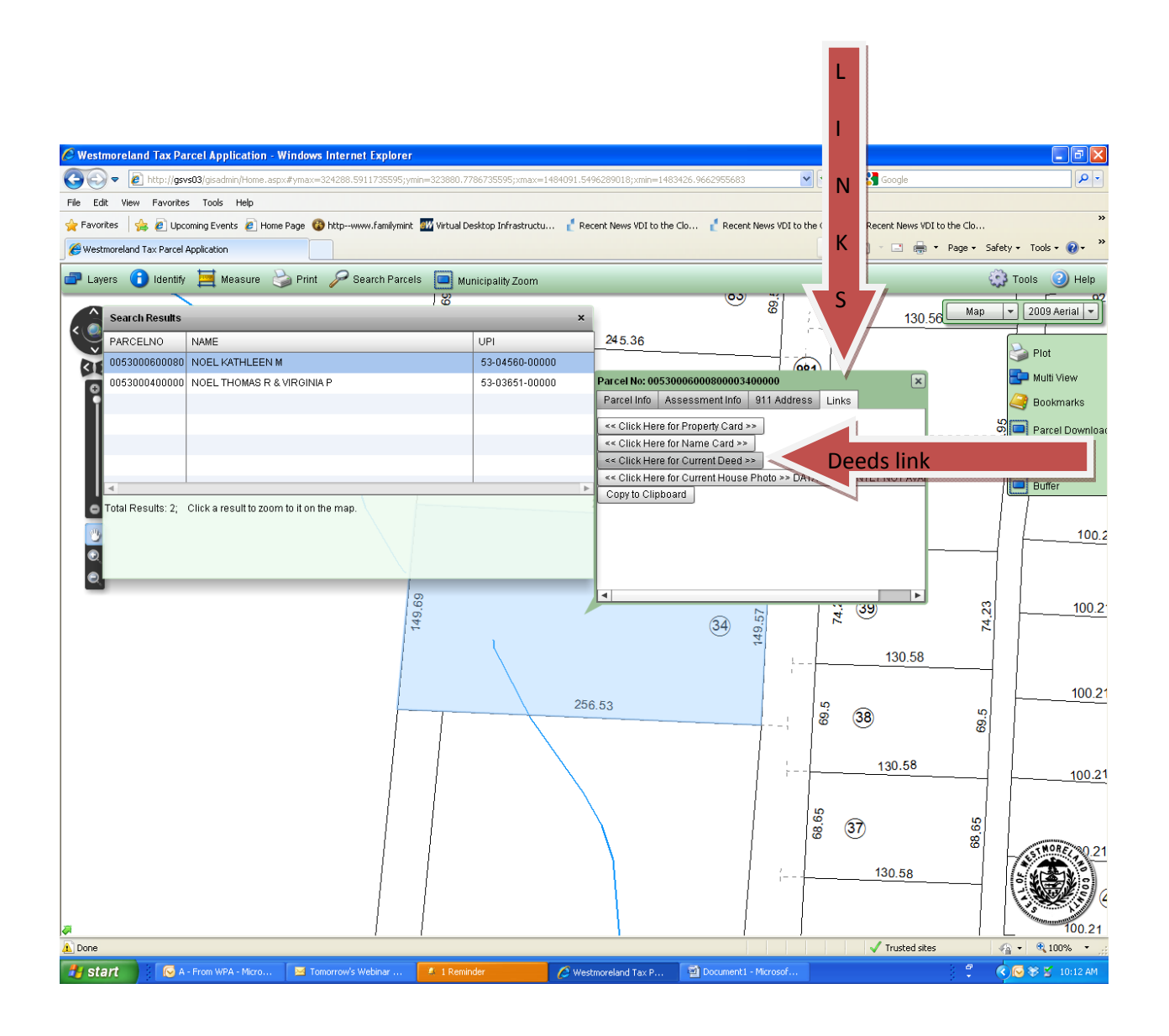

### **Deed displayed**

The deed is brought up in a separate window for viewing or printing utilizing the program that you have set as the default to open a Tif image. Below is the default program on the system used to do this documentation which is Windows Picture and Fax Viewer. Your default program may be different. Once you are done with viewing or printing the deed you can just close this window and return to the Westmoreland County GIS application.

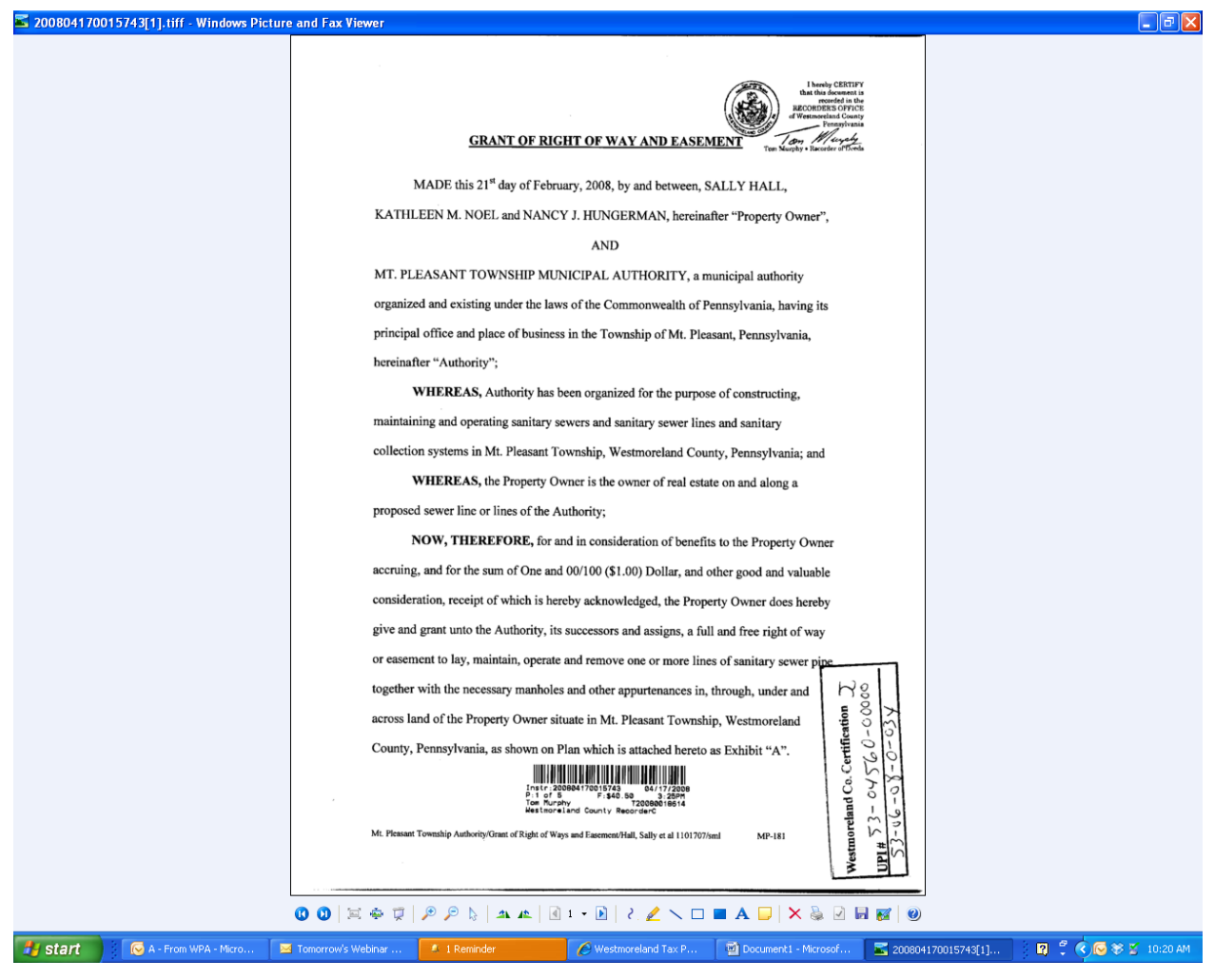